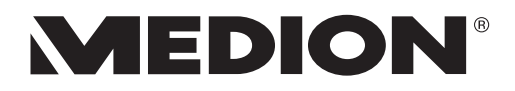

# **Handleiding**

# **39,6 cm / 15,6" Notebook**

# Inhoudsopgave

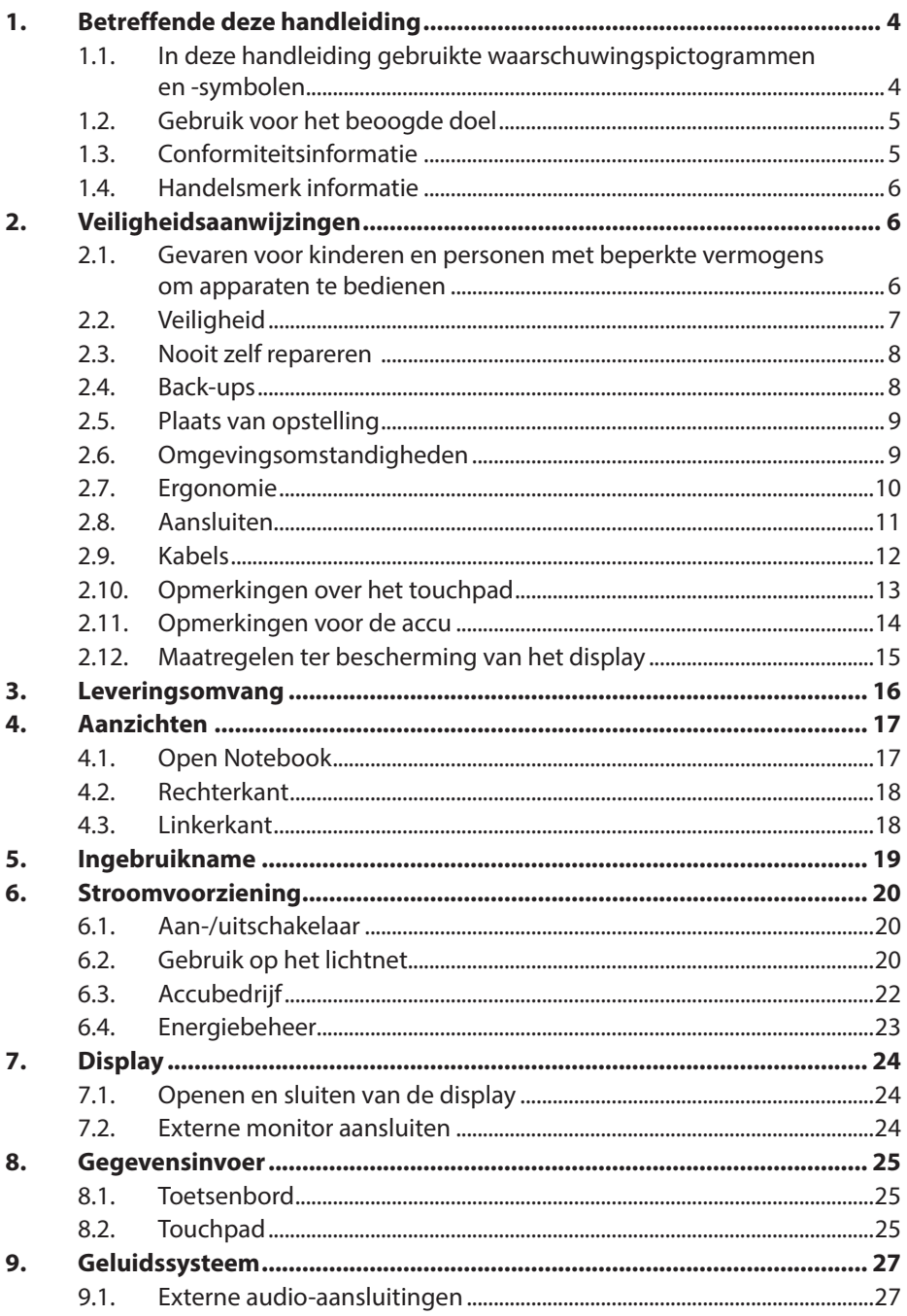

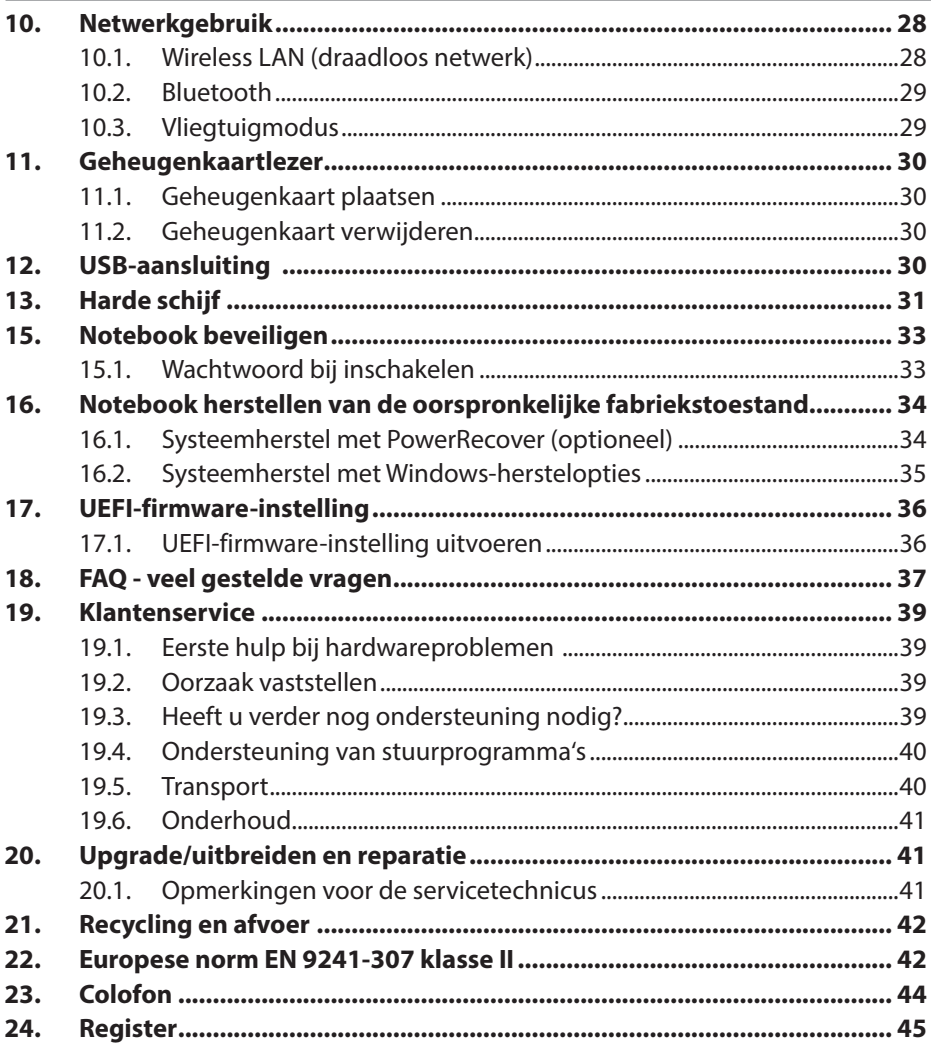

# 1. Betreffende deze handleiding

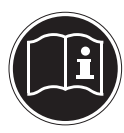

Lees de veiligheidsinstructies zorgvuldig door, voordat u het apparaat in gebruik neemt. Volg de waarschuwingen op die op het apparaat en in de gebruiksaanwijzing vermeld staan.

Bewaar de handleiding altijd binnen handbereik. Geef deze handleiding erbij als u het apparaat aan iemand anders verkoopt of overdraagt. In deze handleiding gebruikte symbolen en waarschuwingswoorden.

# 1.1. In deze handleiding gebruikte waarschuwingspictogrammen en -symbolen

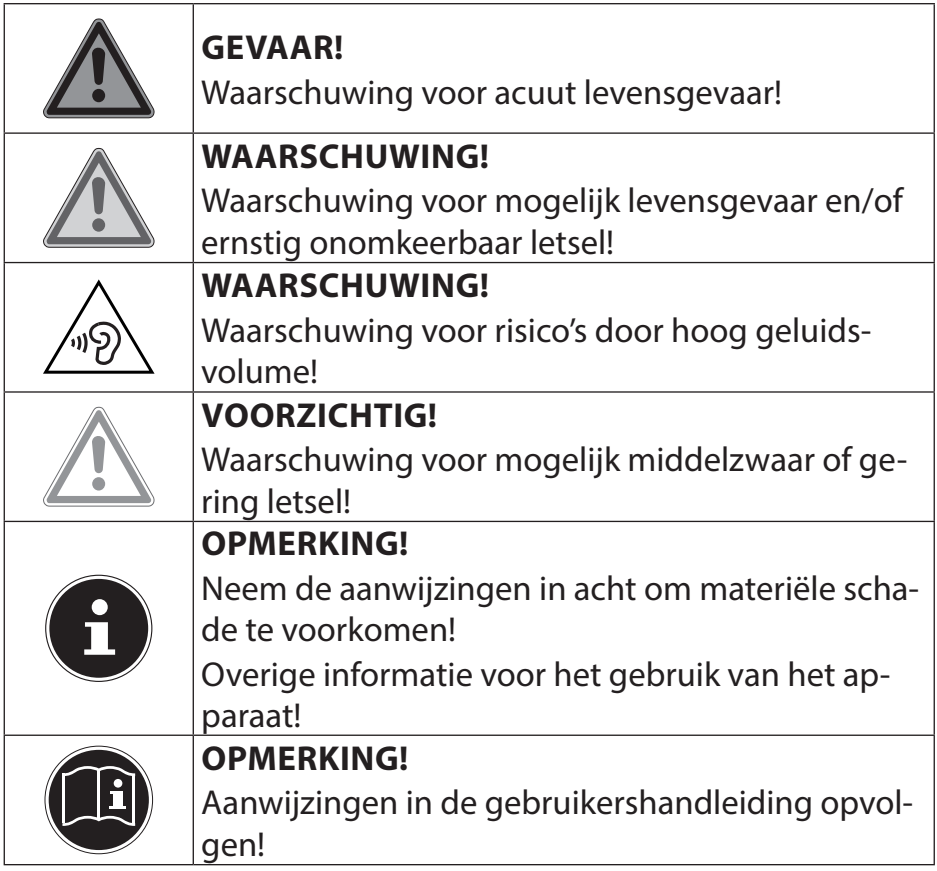

# 1.2. Gebruik voor het beoogde doel

Dit apparaat is bedoeld voor het gebruik, het beheer en het bewerken van elektronische documenten en multimedia-inhoud en voor digitale communicatie. Het apparaat is alleen bedoeld voor particulier gebruik en is niet geschikt voor industrieel/commercieel gebruik.

Houd er rekening mee dat de garantie bij een ander dan het bedoelde gebruik komt te vervallen:

- Wijzig niets aan uw apparaat zonder onze toestemming en gebruik geen randapparatuur die niet door ons is toegestaan of geleverd.
- Gebruik uitsluitend door ons geleverde of toegestane reserveonderdelen en accessoires.
- Houd u aan alle informatie in deze bedieningshandleiding en in het bijzonder aan de veiligheidsinstructies. Elk ander gebruik van het apparaat geldt als afwijkend gebruik en kan tot letsel of schade leiden.
- Gebruik dit apparaat niet in omgevingen waar gevaar voor explosie bestaat. Hieronder wordt bv. verstaan: tankinstallaties, brandstofopslag of omgevingen waarin oplosmiddelen worden verwerkt. Dit apparaat mag ook niet worden gebruikt in omgevingen waar de lucht belast is met fijne deeltjes (bv. meel- of houtstof).
- Gebruik het apparaat niet in extreme omgevingsomstandigheden.

## 1.3. Conformiteitsinformatie

Dit product ondersteunt de volgende functies:

- Wireless LAN
- **Bluetooth**

Hiermee verklaart Medion AG dat het product aan de volgende Europese eisen voldoet:

- R&TTE-richtlijn 1999/5/EG
- Ecodesign-richtlijn 2009/125/EG
- RoHS-richtlijn 2011/65/EU.

Als uw apparaat is uitgerust met een ingebouwde WLAN-netwerkverbinding op de 5 GHz-frequentieband, mag het in alle landen van de EU uitsluitend binnen gebouwen worden gebruikt.\*

Volledige conformiteitsverklaringen kunt u vinden op www.medion.com/conformity.

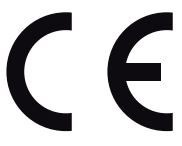

<sup>\*</sup> Om aan deze eis te voldoen, mogen op uw WLAN-toegangspunt (access point) de kanalen 34 - 64 niet worden gebruikt..

# 1.4. Handelsmerk informatie

Windows® is een gedeponeerd handelsmerk van Microsoft®. Intel, het logo van Intel, Intel Inside, Intel Core, Ultrabook en Core Inside zijn handelsmerken van Intel Corporation in de Verenigde Staten en andere landen.  $\degree$  , HDMI, het HDMI Logo en High-Definition Multimedia Interface zijn geregistreerde handelsmerken van de firma HDMI Licensing LLC.

Andere handelsmerken zijn het eigendom van hun desbetreffende houder.

# 2. Veiligheidsaanwijzingen

#### 2.1. Gevaren voor kinderen en personen met beperkte vermogens om apparaten te bedienen

- Dit apparaat is niet bedoeld om te worden gebruikt door personen (met inbegrip van kinderen) met beperkte lichamelijke, zintuiglijke of geestelijke vermogens of met onvoldoende ervaring en/of kennis, tenzij deze personen onder toezicht staan van of geïnstrueerd zijn in het gebruik van het apparaat door iemand die verantwoordelijk is voor hun veiligheid.
- Kinderen moeten onder toezicht staan om er zeker van te zijn dat zij niet met het apparaat gaan spelen. Kinderen mogen het apparaat niet zonder toezicht gebruiken.
- Bewaart u het apparaat en de accessoires op een voor kinderen onbereikbare plek.

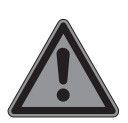

### **GEVAAR!**

#### **Gevaar voor verstikking!**

Verpakkingsfolie kan worden ingeslikt of verkeerd worden gebruikt. Hierdoor bestaat gevaar voor verstikking!

 $\blacktriangleright$  Houd het verpakkingsmateriaal, zoals folie of plastic zakken, uit de buurt van kinderen.

# 2.2. Veiligheid

Zo garandeert u een betrouwbare werking en een lange levensduur van uw notebook.

- Open nooit de behuizing van het notebook, accu of netadapter! Dit kan leiden tot elektrische kortsluiting of zelfs tot brand, waardoor uw notebook zou worden beschadigd.
- Svan het notebook. Dit kan leiden tot elektrische kortsluiting of zelfs tot brand, waardoor uw notebook zou worden beschadigd.
- Het notebook is niet geschikt om in een industriële onderneming te worden gebruikt.
- Gebruik het notebook niet bij onweer om schade door blikseminslag te voorkomen.
- Leg geen voorwerpen op het notebook en oefen geen druk uit op het beeldscherm. Het gevaar bestaat dat het beeldscherm breekt.
- Er bestaat gevaar voor verwondingen, als het TFT-beeldscherm breekt. Neem de gebarsten onderdelen vast met beschermingshandschoenen en stuur ze op naar uw servicecenter voor deskundige verwijdering. Was vervolgens uw handen met zeep, omdat niet kan worden uitgesloten dat er chemicaliën vrijkomen.
- Het scherm niet verder dan 120 graden open klappen. Houd het display bij het openklappen en opstellen steeds in het midden vast. Probeer het niet met geweld te openen.
- Om schade te voorkomen mogen de stekkerverbindingen in geen geval in contact komen met water. Wanneer dit toch mocht gebeuren, moeten de stekkerverbindingen voor het volgende gebruik absoluut worden gedroogd.
- Raak het beeldscherm niet aan met uw vingers of met scherpe voorwerpen om beschadigingen te vermijden.
- Pak het notebook nooit bij het beeldscherm vast, omdat de scharnieren anders kunnen breken.
- Schakel het notebook onmiddellijk uit of schakel hem zelfs niet in, trek de stekker uit het stopcontact en neem contact op met het servicecenter wanneer
	- − de netadapter of de daaraan aangebrachte netkabel of stekker beschadigd is. Vervang de defecte netkabel/voedingseenheid door originele onderdelen. Repareer nooit beschadigde kabels en stekkers.
	- − de behuizing van het notebook beschadigd is of wanneer er vloeistoffen in de behuizing binnengedrongen zijn. U laat het notebook door de klantendienst controleren alvorens u hem weer gebruikt. Zo vermijdt u elektrische kortsluiting die levensgevaarlijk kan zijn!

# 2.3. Nooit zelf repareren

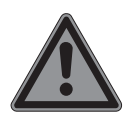

#### **GEVAAR!**

## **Gevaar voor elektrische schok!**

Wend u zich bij een storing tot het Service Center of een andere geschikte werkplaats, om gevaren te vermijden. U loopt het risico van een elektrische schok!

**Perobeer in geen geval het apparaat zelf te openen** of te repareren.

# 2.4. Back-ups

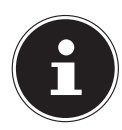

# **OPMERKING!**

#### **Gegevensverlies!**

Maak vóór iedere actualisering van uw gegevens backups op externe opslagmedia. Schadevergoeding voor het verlies van gegevens en daardoor ontstane schade is uitgesloten.

# 2.5. Plaats van opstelling

- Houd uw notebook en alle aangesloten apparaten uit de buurt van vocht en vermijd stof, hitte en direct zonlicht. Wanneer deze instructies niet in acht worden genomen, kan dit leiden tot storingen of tot beschadiging van het notebook.
- Gebruik uw notebook niet in de open lucht, omdat externe invloeden zoals regen, sneeuw etc. schade aan het notebook kunnen toebrengen.
- Plaats en gebruik alle onderdelen op een stabiele, vlakke en trillingvrije ondergrond zodat het notebook niet kan vallen.
- Gebruik het notebook of de voedingsadapter niet gedurende langere tijd op uw schoot of een ander lichaamsdeel omdat door de warmte-afvoer aan de onderzijde onaangename hitte kan ontstaan.
- Dit toestel is niet geschikt als monitor in een kantooromgeving.

## 2.6. Omgevingsomstandigheden

- Het notebook kan worden gebruikt bij een omgevingstemperatuur van +5 °C tot +30 °C en een relatieve luchtvochtigheid van 20 % - 80 % (niet condenserend).
- In uitgeschakelde toestand kan het notebook worden opgeslagen bij een temperatuur van 0 °C tot 60 °C.
- Neem tijdens onweer de netstekker uit het stopcontact. Wij adviseren u in verband met de extra veiligheid, om gebruik te maken van een overspanningsbeveiliging om uw notebook te beschermen tegen beschadiging door spanningspieken of blikseminslag op het elektriciteitsnet.
- Wacht na het transport van het notebook met de ingebruikname tot het notebook zich heeft kunnen aanpassen aan de omgevingstemperatuur. Bij grote schommelingen in temperatuur of luchtvochtigheid kan er door condensatie vocht in het notebook ontstaan wat aanleiding kan geven toto kortsluiting.
- Bewaar de originele verpakking voor het geval u het notebook moet verzenden.

## 2.7. Ergonomie

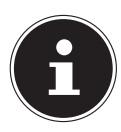

#### **OPMERKING!**

Vermijd verblinding, spiegelingen en te sterke licht-donker-contrasten, om uw ogen te ontzien.

Het notebook mag niet worden opgesteld in de directe omgeving van een raam omdat de werkruimte hier overdag zeer fel wordt verlicht. Deze sterke verlichting bemoeilijkt de aanpassing van de ogen aan het donkere display. Het notebook moet altijd worden opgesteld in een kijkrichting, parallel aan het venster. Opstelling van het venster af gericht is niet goed omdat reflecties van het heldere venster in het display dan onvermijdelijk zijn. Ook opstelling met de kijkrichting naar het venster toe is niet goed omdat het contrast tussen het donkere beeldscherm en het felle daglicht kan leiden tot aanpassingsproblemen van de ogen en andere klachten.

Ook bij gebruik van kunstlicht moet een parallelle opstelling worden aangehouden.

Dat wil zeggen, bij werken in een ruimte met kunstlicht gelden in principe dezelfde criteria en overwegingen. Wanneer het vanwege de indeling van de ruimte niet mogelijk is om het beeldscherm op te stellen zoals beschreven, is het misschien mogelijk om door draaien en kantelen van het notebook/beeldscherm, verblinding, reflecties, sterke contrasten en dergelijke te vermijden. Met behulp van jaloezieën of verticale lamellen bij de ramen, door verplaatsbare wanden of door veranderen van de verlichting is het in veel gevallen mogelijk om de werksituatie te verbeteren.

## 2.8. Aansluiten

Neem de onderstaande instructies in acht om uw notebook veilig aan te sluiten:

#### 2.8.1. Voeding

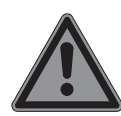

### **GEVAAR!**

#### **Gevaar voor een elektrische schok!**

Binnenin de netadapter bevinden zich stroomvoerende onderdelen. Hierbij bestaat bij onopzettelijke kortsluiting gevaar voor een elektrische schok of brand!

- ` Open de behuizing van de voedingsadapter niet.
- Het stopcontact moet zich in de buurt van het notebook bevinden en moet gemakkelijk bereikbaar zijn.
- Onderbreek de stroomvoorziening van uw notebook door de stekker van het netsnoer uit het stopcontact te halen.
- Gebruik de netadapter uitsluitend aan geaarde stopcontacten met AC 100240V~, 50 - 60 Hz. Als u niet zeker bent van de stroomvoorziening op de plaats van installatie, raadpleegt u het energiebedrijf.
- Gebruik voor dit notebook uitsluitend de meegeleverde voedingsadapter.
- Wij adviseren u in verband met de extra veiligheid, om gebruik te maken van een overspanningsbeveiliging om uw notebook te beschermen tegen beschadiging door spanningspieken of blikseminslag op het elektriciteitsnet.

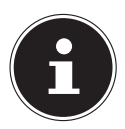

#### **OPMERKING!**

Gebruik voor het opladen van het apparaat uitsluitend de meegeleverde netadapter.

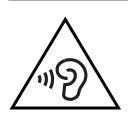

# **WAARSCHUWING!**

#### **Gehoorbeschadiging!**

Een te hoog volume bij het gebruik van in-ear- of gewone hoofdtelefoons en verandering van de basisinstellingen van de equalizer, de stuurprogramma's, de software of het besturingssysteem leidt tot overmatige geluidsdruk en kan resulteren in het verlies van het gehoorvermogen.

- ` Stel het geluidsvolume vóór de weergave in op de laagste stand.
- ` Start de weergave en verhoog het volume tot het niveau dat u aangenaam vindt.

# 2.9. Kabels

- Leg de kabels zo neer dat niemand erop kan trappen of erover kan struikelen.
- Zet geen voorwerpen op de kabels om te voorkomen dat die beschadigd raken.
- Sluit randapparatuur zoals toetsenbord, muis en monitor alleen aan wanneer het notebook is uitgeschakeld om schade aan het notebook of de andere apparatuur te voorkomen. Sommige apparaten kunnen ook worden aangesloten wanneer het notebook is ingeschakeld. Dit is meestal het geval bij apparatuur met een USB-aansluiting. Volg in elk geval de instructies in de bijbehorende handleiding.
- Houd minimaal een meter afstand aan van bronnen van hoge frequentie en/of magnetische interferentie (TV, luidsprekers, mobiele telefoon, DECT-telefoons etc.) om storingen en gegevensverlies te voorkomen.
- Let erop dat u voor verbindingen tussen dit notebook en externe interfaces uitsluitend gebruik mag maken van afgeschermde kabels met een lengte van maximaal 3 meter. Voor het aansluiten van printers moet u gebruik maken van dubbel afgeschermde kabels.
- Vervang de meegeleverde kabels niet door andere kabels. Maak uitsluitend gebruik van de meegeleverde kabels omdat deze in onze laboratoria uitgebreid zijn getest.
- Maak voor het aansluiten van uw randapparatuur ook uitsluitend gebruik van de kabels die met de apparatuur worden meegeleverd.
- Zorg dat alle verbindingskabels zijn aangesloten op de bijbehorende randapparatuur om interferentie te voorkomen. Verwijder kabels die niet in gebruik zijn.
- Op het notebook mag alleen apparatuur worden aangesloten, die voldoet aan de norm EN 60950 "Veiligheid van informatietechnologie" of de standaard EN60065 "Veiligheidseisen - audio-, video -en soortgelijke elektronische apparatuur".

# 2.10. Opmerkingen over het touchpad

- Het touchpad wordt bediend met de duim of een andere vinger en reageert op de energie die via de huid wordt afgegeven. Maak voor het bedienen van de touchpad geen gebruik van een balpen of andere voorwerpen omdat het touchpad hierdoor beschadigd kan worden.
- Stof of vet op de touchpad verminderen de gevoeligheid. Verwijder stof of vet op het oppervlak van de touchpad met een zachte, droge en pluisvrije doek.

# 2.11. Opmerkingen voor de accu

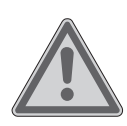

#### **WAARSCHUWING!**

#### **Gevaar voor explosie!**

Bij ondeskundige vervanging van de accu bestaat gevaar voor explosie.

- ` Verwarm de accu niet boven de bij de omgevingstemperaturen genoemde maximumtemperatuur.
- **De accu mag nooit worden geopend.**
- $\triangleright$  Gooi de accu niet in open vuur.
- $\blacktriangleright$  Sluit de accu niet kort.
- ` De accu mag uitsluitend worden vervangen door hetzelfde of een gelijkwaardig type zoals aangegeven door de fabrikant.
- ` Voer een verbruikte accu af volgens de voorschriften van de fabrikant.

Neem ook de volgende instructies in acht voor een maximale levensduur, optimale prestaties en een veilige bediening:

- Voorkom verontreiniging en contact met elektrisch geleidende materialen, chemische substanties en schoonmaakmiddelen.
- Gebruik voor het opladen van de accu uitsluitend de originele, meegeleverde netadapter. Zorg ervoor (door de indicatie of het waarschuwingssignaal van het notebook) dat de accu vóór het opladen volledig ontladen is.
- Laad de accu altijd op tot het laadlampje uitgaat. Neem ook de opmerkingen onder "De accu opladen" in acht om de laadtoestand van de accu te beoordelen.
- Verwijder de accu niet terwijl het notebook in gebruik is omdat u dan gegevens kunt verliezen.
- Let er bij opslag van de accu en gebruik van het notebook op dat de contacten van de accu en het notebook niet beschadigd kunnen worden. Beschadigde contacten kunnen leiden tot storingen.
- Vervang de accu uitsluitend wanneer het notebook is uitgeschakeld.
- Als de accu vast is ingebouwd, kan deze niet zonder meer door de gebruiker zelf worden vervangen. In dat geval moet de accu door een servicetechnicus worden vervangen.

# 2.12. Maatregelen ter bescherming van het display

Het display is het meest gevoelige onderdeel van het notebook omdat het bestaat uit dun glas. Het kan daarom bij te sterke belasting beschadigd raken.

- Zorg dat de afdekking van het notebook niet wordt bekrast omdat eventuele krassen niet kunnen worden verwijderd.
- Vermijd contact tussen het display en harde voorwerpen (zoals knopen, polshorloges, enz.).
- Leg geen voorwerpen op het display.
- Laat geen voorwerpen op het display vallen.
- Giet geen vloeistoffen in het display omdat het daardoor beschadigd kan raken.
- Bekras het display niet met de nagels van uw vingers of met harde voorwerpen.
- Reinig het display niet met chemische reinigingsmiddelen.
- Reinig het display met een zachte, droge en pluisvrije doek.

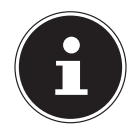

**OPMERKING!**

De oppervlakken zijn voorzien van beschermfolie om het apparaat te beschermen tegen krassen tijdens de productie en het transport.

Verwijder alle folie nadat u het apparaat correct geplaatst hebt en voordat u het in gebruik neemt.

# 3. Leveringsomvang

Gelieve de volledigheid van de levering te controleren en ons binnen 14 dagen na aankoop contact op te nemen met het servicecenter, indien de levering niet compleet is. Gelieve hiervoor zeker het serienummer op te geven. Met het product dat u verworven heeft, heeft u gekregen:

- notebook
- stekker met aansluitingskabel
- OEM versie van het besturingssysteem

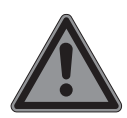

## **GEVAAR!**

## **Gevaar voor verstikking!**

Verpakkingsfolie kan worden ingeslikt of verkeerd worden gebruikt. Hierdoor bestaat gevaar voor verstikking!

 $\blacktriangleright$  Houd het verpakkingsmateriaal, zoals folie of plastic zakken, uit de buurt van kinderen.

# 4. Aanzichten

#### 4.1. Open Notebook

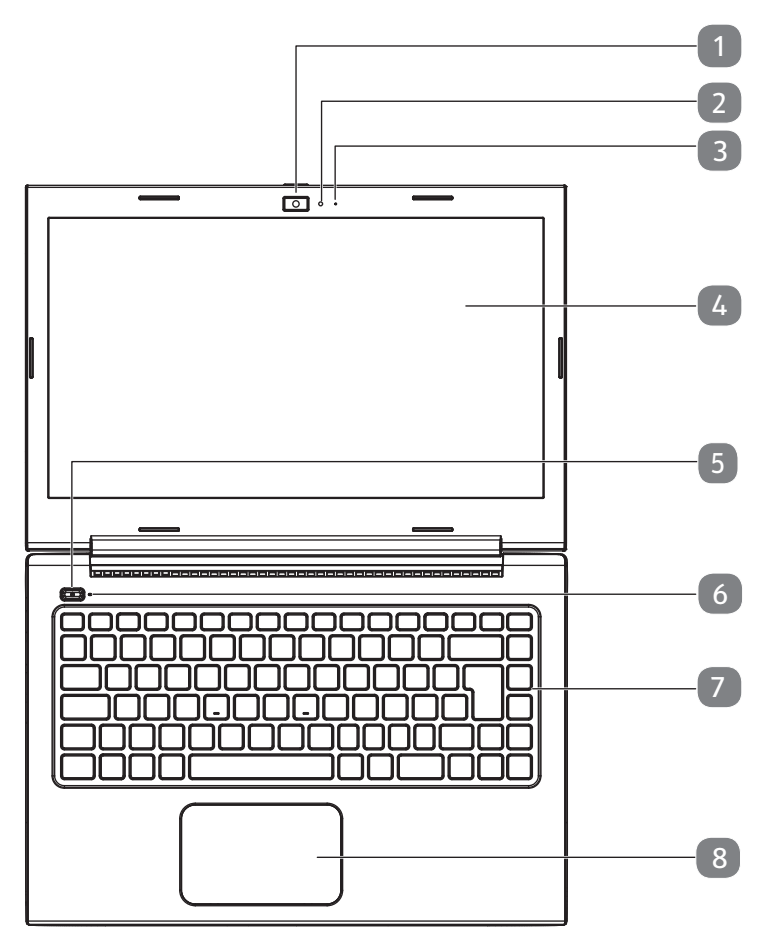

(vergelijkbare afbeelding)

- 1) Webcam
- 2) Webcam led
- 3) Microfoon
- 4) Beeldscherm
- 5) Aan- / uitschakelaar
- 6) Functieweergave
- 7) Toetsenbord
- 8) Touchpad

4.2. Rechterkant

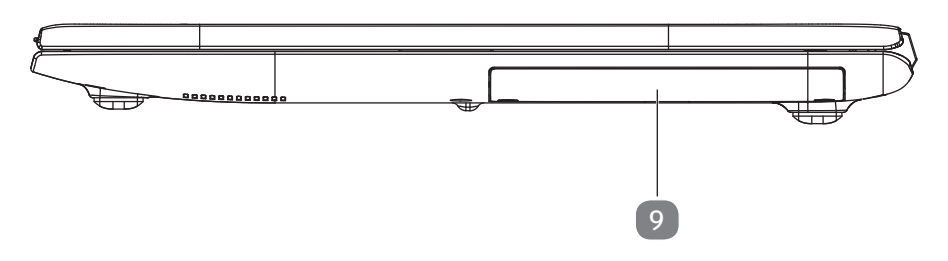

(vergelijkbare afbeelding)

9) Schacht met houder voor de harde schrijf (optioneel)

#### 4.3. Linkerkant

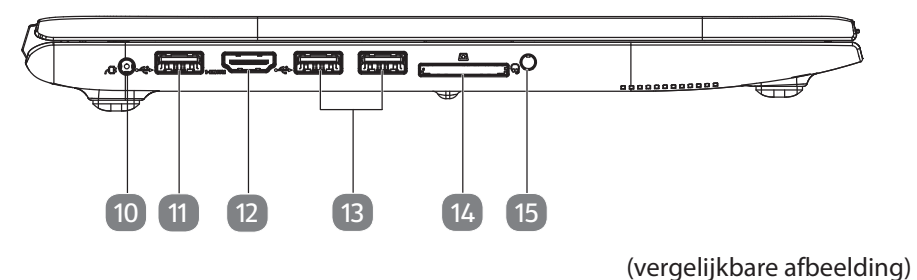

- 10) Netadapter-aansluiting
- 11) USB 3.0 poort
- 12) HDMI poort
- 13) USB 2.0 porten
- 14) Multimedia kaartlezer
- 15) Headset-aansluiting

# 5. Ingebruikname

Om uw notebook met de nodige zorgvuldigheid te gebruiken en een lange levensduur ervan te garanderen moet u het hoofdstuk Veiligheidsvoorschriften aan het begin van dit handboek hebben gelezen. Het notebook is van tevoren reeds volledig geïnstalleerd, zodat u geen stuurprogramma´s meer hoeft te installeren en u meteen kunt starten.

- ` Sluit de meegeleverde netadapter op het notebook aan. Verbind vervolgens de netkabel met de adapter en vervolgens met het stopcontact.
- ` Open de display met de duim en dan kan u de display met duim en wijsvinger in de gewenste stand naar boven klappen. Het beeldscherm moet niet volledig, nl. 120°, worden opengeklapt. Houd de display bij het openklappen en opstellen steeds in het midden vast. Probeer het display niet met geweld te openen.

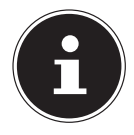

### **OPMERKING!**

Verzeker u ervan dat bij het eerste gebruik van uw notebook de netvoeding is aangesloten.

` Schakel het notebook in door middel van de in-/uitschakelaar. Het notebook start op en doorloopt nu verschillende fases.

Het besturingssysteem wordt van de harde schijf geladen. De eerste keer duurt het opstarten iets langer. Pas nadat alle benodigde gegevens zijn ingevoerd, is het besturingssysteem geïnstalleerd. Het besturingssysteem is volledig geladen, als een welkomstscherm word getoond.

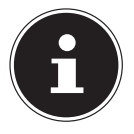

# **OPMERKING!**

#### **Gegevensverlies!**

De eerste installatie kan enige tijd in beslag nemen. Tijdens de eerste installatie het notebook niet loskoppelen van het lichtnet en niet uitschakelen. Dat kan een negatieve invloed hebben op de installatie. Schakel het notebook pas uit wanneer de installatie met succes is afgerond en het Windows-bureaublad wordt weergegeven.

# 6. Stroomvoorziening

# 6.1. Aan-/uitschakelaar

` Klap het notebook open en houd de aan/uit-schakelaar even ingedrukt om het notebook in of uit te schakelen.

Onafhankelijk van het besturingssysteem wordt het notebook uitgeschakeld, wanneer de schakelaar langer dan 4 seconden ononderbroken wordt vastgehouden.

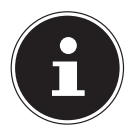

# **OPMERKING!**

**Gegevensverlies!**

Schakel uw notebook niet uit, terwijl de harde schijf actief zijn en de toegangslampjes branden. Anders kunnen er gegevens verloren gaan. Om de harde schijf te beschermen moet u na het uitschakelen van het notebook steeds minstens 5 seconden wachten voor dat U deze opnieuw aanschakelt.

# 6.2. Gebruik op het lichtnet

Uw notebook is voorzien van een universele voedingsadapter die zichzelf automatisch instelt op de beschikbare voedingsspanning. De volgende voedingsspanningen worden ondersteund: **AC 100 - 240V~/ 50-60 Hz.** Neem de veiligheidsinstructies met betrekking tot de voeding in acht.

De adapter wordt met behulp van een kabel op het lichtnet aangesloten. De gelijkspanningskabel van de voedingsadapter wordt aangesloten aan het notebook.

De adapter levert stroom aan het notebook. Daarnaast wordt in deze stand de accu opgeladen. De accu wordt ook opgeladen wanneer de netvoeding tijdens het werken is aangesloten. De voedingsadapter verbruikt ook stroom wanneer het notebook niet op de adapter is aangesloten. Trek daarom altijd de stekker van de voedingsadapter uit het stopcontact wanneer het notebook niet is aangesloten.

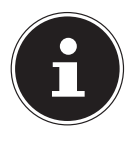

# **OPMERKING!**

#### **Gevaar voor schade!**

Gebruik voor dit notebook uitsluitend de meegeleverde lichtnetadapter.

#### 6.2.1. Notebook starten

- ` Klap het display open zoals hierboven beschreven en druk op de aan/uit-schakelaar.
- ` Volg daarna de aanwijzingen op het scherm. De uit te voeren stappen worden in verschillende dialoogvensters uitgelegd.
- ` De welkomstprocedure begeleidt u door de verschillende schermen en dialoogvensters.
- $\blacktriangleright$  Kies de gewenste taal en vervolgens de bijbehorende regionale (land)instellingen.

#### **Licentieovereenkomst**

Lees de licentieovereenkomst zorgvuldig door. Deze bevat belangrijke juridische informatie over het gebruik van de software. Om de volledige tekst te zien moet u de schuifbalk met de muiscursor naar beneden trekken tot u aan het einde van het document bent gekomen. U stemt in met de overeenkomst door de optie **accepteren** aan te klikken. Alleen dan heeft u het recht om dit product volgens de geldende voorwaarden te gebruiken.

Wanneer u beschikt over een correct geconfigureerde internetverbinding, kunt u na invoer van de gewenste naam voor uw notebook, via de pagina "**Draadloos**" uw notebook direct verbinden met internet.

Wanneer u deze mogelijkheid overslaat, heeft u de mogelijkheid om de internetverbinding later via de Windows<sup>®</sup> interface te configureren.

Wanneer u al een internetverbinding heeft gemaakt, kunt u zich nu met het Microsoft account op uw notebook aanmelden.

De Microsoft Store geeft u de mogelijkheid om b.v. nieuwe apps te kopen of bestaande apps bij te werken.

Wanneer u zich met een lokaal account heeft aangemeld, kunt u de aanmelding met een Microsoft account op elk gewenst moment later uitvoeren.

De volgende geanimeerde vensters geven alleen informatie over de bediening van uw nieuwe Windows® besturingssysteem.

Tijdens de animaties kan er niets worden ingevoerd.

Na deze welkomstprocedure verschijnt de Windows® interface.

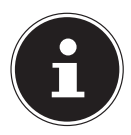

# **OPMERKING!**

#### **Gegevensverlies!**

Het is mogelijk dat Windows gedurende enkele dagen na de eerste installatie gegevens moet bijwerken en configureren (b.v. door nieuwe updates) waardoor vertragingen bij het uitschakelen en inschakelen van het notebook kunnen ontstaan.

` Schakel het notebook daarom niet voortijdig uit. Dat kan een negatieve invloed hebben op de installatie.

# 6.3. Accubedrijf

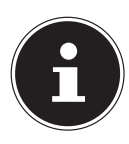

### **OPMERKING!**

Accu's slaan de elektrische energie in de cellen op en geven deze energie bij belasting weer af.

` Laad en ontlaad een nieuwe accu twee tot drie maal achter elkaar volledig zodat de accu de volledige capaciteit kan bereiken!

De levensduur en capaciteit van uw accu wordt bepaald door een zorgvuldig gebruik. De accu moet altijd volledig worden ontladen en weer volledig worden opgeladen om de levensduur en de capaciteit te optimaliseren.

Neem ook de veiligheidsinstructies op "Veiligheidsinstructies".

#### 6.3.1. Accu opladen

De accu wordt opgeladen met behulp van de voedingsadapter. Wanneer de voedingsadapter is aangesloten en ingeschakeld, wordt de accu automatisch opgeladen, ook wanneer het notebook is uitgeschakeld. Volledig opladen duurt bij uitgeschakeld notebook enkele uren. Wanneer het notebook ingeschakeld is, duurt het opladen aanzienlijk langer.

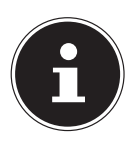

# **OPMERKING!**

#### **Gevaar voor schade!**

Het opladen wordt onderbroken wanneer de temperatuur of de spanning van de accu te hoog worden.

#### 6.3.2. Accu ontladen

Gebruik het notebook met de accu tot het notebook omwille van de lage accuspanning vanzelf wordt uitgeschakeld.

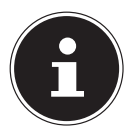

# **OPMERKING!**

#### **Gegevensverlies!**

Denk eraan dat u uw geopende bestanden tijdig opslaat om verlies van gegevens te voorkomen.

#### 6.3.3. Accucapaciteit

De bedrijfsduur van een volledig opgeladen accu hangt af van de instellingen van het energiebeheer. Daarnaast heeft uw notebook meer vermogen nodig bij het uitvoeren van bepaalde toepassingen.

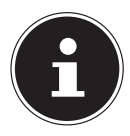

#### **OPMERKING!**

Wanneer u de waarschuwingen bij lage accucapaciteit negeert, wordt uw notebook automatisch uitgeschakeld.

## 6.4. Energiebeheer

Uw notebook is voorzien van automatische en instelbare voorzieningen voor energiebesparing en - beheer voor een maximale gebruikstijd van de accu en beperking van de totale gebruikskosten.

#### 6.4.1. Tips voor energiebesparing

- Schakel de instellingen in Energiebeheer in om het energiebeheer van de computer te optimaliseren.
- Haal altijd de stekker van het netsnoer uit het stopcontact, verwijder de accu of schakel de wandschakelaar van het stopcontact uit als de computer gedurende langere tijd niet zal worden gebruikt om het energieverbruik tot nul terug te brengen.

De functie voor energiebeheer stelt de computer in staat om een spaar- of "slaapstand" te activeren na een periode van inactiviteit van de gebruiker.

Om gebruik te maken van deze potentiële energiebesparingen, is de functie voor energiebeheer vooraf ingesteld op het volgende gedrag als het systeem werkt op netvoeding:

- Het scherm wordt na 10 minuten uitgeschakeld
- De energiebesparende modus wordt na 30 minuten geactiveerds

Bij accubedrijf:

- Het scherm wordt na 5 minuten uitgeschakeld
- De energiebesparende modus wordt na 15 minuten geactiveerds

De computer verlaat de energiebesparende modus wanneer op de aan-/uit schakelaar wordt gedrukt.

# 7. Display

# 7.1. Openen en sluiten van de display

Het display wordt door de speciale constructie van de scharnieren afgesloten zodat geen extra vergrendeling nodig is.

` Om het display te openen, klapt u het met duim en wijsvinger tot de gewenste positie open.

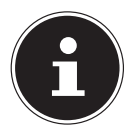

## **OPMERKING!**

#### **Gevaar voor schade!**

Probeer nooit het display met geweld te openen. Wanneer u dit niet in acht neemt, kan het display beschadigd raken.

- ` Houd het display bij het openklappen, positioneren en sluiten altijd in het midden vast.
- $\blacktriangleright$  Klap het display niet verder dan 120 $^{\circ}$  open.

In energiebeheer kunnen verschillende functies worden toegewezen aan het sluiten en openen van het display.

# 7.2. Externe monitor aansluiten

Het notebook is voorzien van een HDMI-aansluiting voor een externe monitor.

- $\triangleright$  Sluit uw notebook op de juiste manier af.
- ` Sluit de signaalkabel van de externe monitor (niet inbegrepen) aan op de HDMI-aansluiting van uw notebook.
- ` Sluit de externe monitor aan op het lichtnet een schakel de monitor in.
- $\blacktriangleright$  Schakel nu uw notebook in.

# 8. Gegevensinvoer

# 8.1. Toetsenbord

Door aan een aantal toetsen een dubbele functie toe te kennen, beschikt u over dezelfde functionaliteit als op een standaard Windows-toetsenbord. Sommige functies worden ingevoerd met behulp van de voor notebooks typische **Fn**-toets.

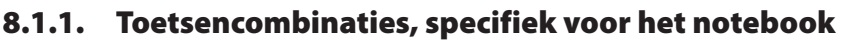

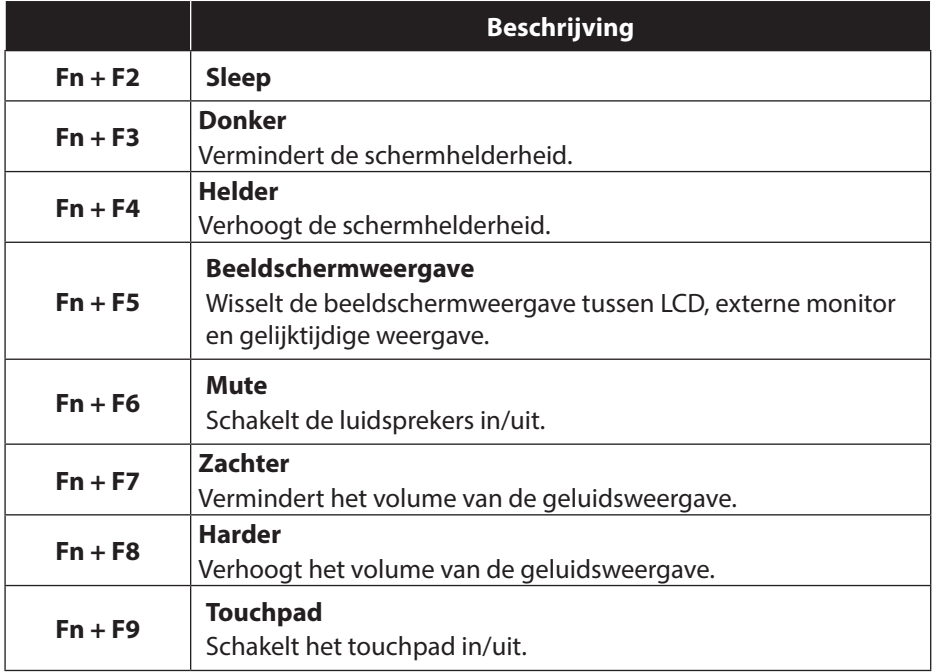

## 8.2. Touchpad

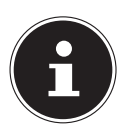

#### **OPMERKING!**

#### **Gevaar voor schade!**

Maak voor het bedienen van de touchpad geen gebruik van een balpen of andere voorwerpen omdat het touchpad hierdoor beschadigd kan worden.

#### 8.2.1. Touchpad met twee vingers bedienen

Het touchpad ondersteunt de bediening met twee vingers waarmee bij sommige toepassingen bepaalde opdrachten kunnen worden uitgevoerd.

De volgende opdrachten kunnen op deze manier met het touchpad worden uitgevoerd:

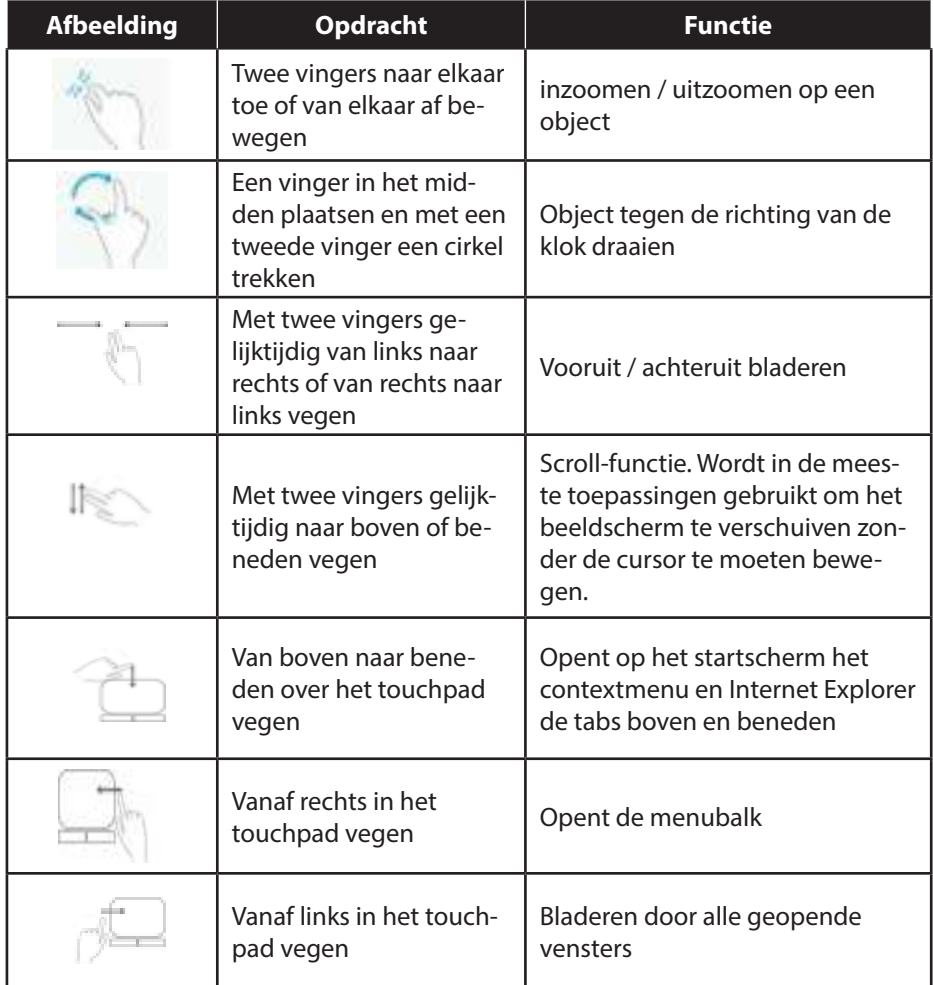

# 9. Geluidssysteem

Uw notebook is uitgerust met een High Definition audiosysteem met 2 luidsprekers (Dolby®\* \* ). Via het menu **Dolby** in de **luidsprekereigenschappen** kunnen persoonlijke voorkeuren worden ingesteld. Op deze manier wordt optimale ondersteuning voor alle gangbare programma's en games gewaarborgd.

## 9.1. Externe audio-aansluitingen

Uw notebook is voorzien van ingebouwde stereoluidsprekers zodat u altijd geluid kunt weergeven zonder aanvullende apparatuur. Het gebruik van de externe aansluitingen geeft u de mogelijkheid om uw notebook aan te sluiten op externe apparatuur.

Met behulp van de toetscombinaties **Fn +F7** en **Fn+F8** kunt u het geluidsvolume regelen.

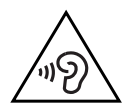

#### **WAARSCHUWING! Gehoorbeschadiging!**

Een te hoog volume bij het gebruik van in-ear- of gewone hoofdtelefoons en verandering van de basisinstellingen van de equalizer, de stuurprogramma's, de software of het besturingssysteem leidt tot overmatige geluidsdruk en kan resulteren in het verlies van het gehoorvermogen.

- Stel het geluidsvolume vóór de weergave in op de laagste stand.
- ` Start de weergave en verhoog het volume tot het niveau dat u aangenaam vindt.

<sup>\*</sup> **Dolby** is een gedeponeerd handelsmerk van Dolby Laboratories.

# 10. Netwerkgebruik

# 10.1. Wireless LAN (draadloos netwerk)

Met behulp hiervan is het mogelijk om een draadloze netwerkverbinding op te bouwen. Lees de vereiste voorwaarden hiervoor na.

De Wireless LAN-functie wordt via het Windows® menu in- of uitgeschakeld en is in de fabriek standaard ingeschakeld,

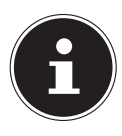

#### **OPMERKING!**

Gebruik de WLAN-functie niet op locaties (b.v. ziekenhuizen, vliegtuig etc.) waar apparatuur wordt gebruikt die gevoelig is voor radiografische signalen. Schakel deze optie alleen in wanneer u er zeker van bent dat er geen gevaar voor storing bestaat.

#### 10.1.1. Voorwaarden

Als verbinding kunt u gebruik maken van een zgn. WLAN Access Point. Een WLAN Access Point is een draadloos communicatieapparaat dat met uw notebook communiceert en de toegang tot het aangesloten netwerk regelt.

WLAN Access Points zijn te vinden in grote kantoren, luchthavens, treinstations, universiteiten of internetcafés. Deze toegangpunten bieden toegang tot de eigen diensten en netwerken via internet.

Meestal zijn er toegangsrechten nodig die in de regel betaald moeten worden. Access Points zijn vaak ingebouwd in DSL-modems. Deze zogenaamde routers maken verbinding met de bestaande DSL-internetaansluiting en het draadloze netwerk. Ook zonder Access Point kan er een verbinding met een ander apparaat met LAN-functionaliteit worden gemaakt. De netwerkfunctionaliteit is zonder router echter beperkt tot de direct aangesloten apparatuur.

Wanneer er bij de communicatie gebruik wordt gemaakt van encryptie moet alle apparatuur gebruik maken van dezelfde methode. Encryptie is een manier om het netwerk te beveiligen tegen toegang door onbevoegden.

De communicatie kan variëren, afhankelijk van de afstand en de drukte op het toegangspunt.

# 10.2. Bluetooth

Bluetooth-technologie wordt gebruikt om korte afstanden draadloos te overbruggen. Bluetooth-apparatuur verzend de gegevens draadloos (radiografisch) zodat computers, mobiele telefoons, toetsenborden, muizen en andere apparatuur zonder kabel met elkaar kunnen communiceren. Er bestaat een groot aantal toepassingsmogelijkheden voor de draadloze Bluetooth-technologie. Hieronder worden er slechts enkele genoemd.

- Draadloze verbinding met internet met een mobiele telefoon
- Gegevensoverdracht tussen computers of tussen een computer en een ander apparaat.
- Afdrukken met een Bluetooth-printer.
- Bluetooth-toetsenbord en -muis.
- Verbinding met een PAN (Personal Area Network).

De communicatiesnelheden die met de Bluetooth-technologie haalbaar zijn kunnen verschillen door de apparatuur en verschillende omgevingsfactoren. Met een Bluetooth-apparaat kunnen gegevens door muren, jaszakken en aktetassen heen worden verzonden. De communicatie tussen Bluetooth-apparatuur vindt plaats op de frequentieband van 2,4 Gigahertz (GHz).

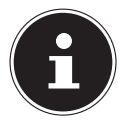

### **OPMERKING!**

Gebruik de Bluetooth functie niet op locaties (b.v. ziekenhuizen, vliegtuig etc.) waar apparatuur wordt gebruikt die gevoelig is voor radiografische signalen. Schakel deze optie alleen in wanneer u er zeker van bent dat er geen gevaar voor storing bestaat.

## 10.3. Vliegtuigmodus

In de vliegtuigmodus worden alle draadloze verbindingen (b.v. WLAN, Bluetooth) uitgeschakeld. Standaard is de vliegtuigmodus uitgeschakeld zodat alle draadloze verbindingsmogelijkheden beschikbaar zijn.

# 11. Geheugenkaartlezer

Geheugenkaarten zijn gegevensdragers die b.v. bij digitale fotografie worden gebruikt en langzamerhand de diskette als opslagmedium vervangen. De vorm en de capaciteit van de geheugenkaart kan per fabrikant verschillen.

Uw notebook ondersteunt de volgende formaten:

• SD (Secure Digital), SDHC, SDXC

Let er bij het plaatsen van de geheugenkaart op dat de contacten zoals hieronder beschreven in de juiste richting wijzen. Een geheugenkaart verkeerd plaatsen kan leiden tot beschadiging van de lezer en/of de kaart

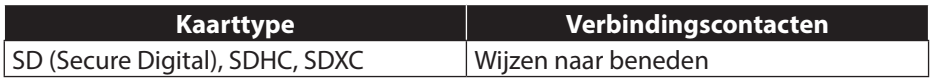

### 11.1. Geheugenkaart plaatsen

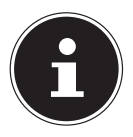

# **OPMERKING!**

#### **Gevaar voor schade!**

Geheugenkaarten kunnen maar op één manier worden geplaatst. Neem de bovenstaande opmerkingen in acht.

` Schuif de geheugenkaart tot de aanslag in de lezer.

## 11.2. Geheugenkaart verwijderen

` Trek nu de kaart uit de lezer en berg de kaart volgens voorschrift op.

# 12. USB-aansluiting

De USB is een standaard voor het aansluiten van invoerapparatuur, scanners en andere randapparatuur. De USB 3.0-aansluitingen zijn volledig achterwaarts compatibel. Uw notebook is voorzien van**1 USB 3.0 aansluiting** en **2 USB 2.0 aansluitingen**.

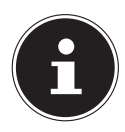

# **OPMERKING!**

#### **Gevaar voor schade!**

Let erop dat de stekker en de aansluiting precies in elkaar passen om schade aan de contacten te vermijden. Door de specifieke vorm van de contacten kan de stekker maar op één manier in de aansluiting worden gestoken (uitzondering: USB type C).

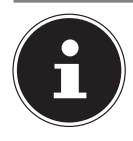

## **OPMERKING!**

Sluit de USB-apparatuur indien mogelijk altijd aan op de aansluiting die bij de installatie is gebruikt. Anders krijgt het apparaat mogelijk een andere ID en moeten de stuurprogramma's opnieuw worden geïnstalleerd.

# 13. Harde schijf

De harde schijf is het belangrijkste opslagmedium waarbij een hoge opslagcapaciteit wordt gecombineerd met een snelle gegevenstoegang.

Met uw notebook heeft u een OEM-versie\* van het besturingssysteem Microsoft Windows® aangeschaft, die alle prestatiekenmerken van het notebook volledig ondersteunt. Wij hebben de harde schijf van uw notebook al zo geconfigureerd dat u er optimaal mee kunt werken, zonder zelf te hoeven installeren.

Het besturingssysteem Windows® heeft een deel van de capaciteit nodig voor het beheren van de harde schijf. Daarom is niet de volledige capaciteit van de harde schijf beschikbaar. Dit verklaart de mogelijke verschillen tussen de weergave in de BIOS en de meldingen van het besturingssysteem. Op de harde schijf bevinden zich het besturingssysteem van het notebook, verdere toepassingsprogramma's en veiligheidsbestanden, zodat de volledige capaciteit al verminderd is.

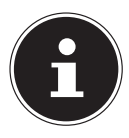

#### **OPMERKING! Gegevensverlies!**

Probeer nooit het notebook uit te schakelen terwijl deze op de harde schijf leest of schrijft anders kunnen er gegevens verloren gaan.

Original Equipment Manufacturer / door de fabrikant aangeschafte programmaversies die meestal in combinatie met eindapparaten worden verkocht

# 14. Houder voor harde schijf (optioneel)

Uw notebook is uitgerust met een houder voor een extra harde schijf.

# 14.1. Veiligheidsinstructies

- Schakel uw notebook uit voordat u de houder voor de extra harde schijf verwijdert.
- Laat uw notebook niet zonder toezicht achter als de houder voor een extra harde schijf is verwijderd zodat er geen voorwerpen in de opening kunnen vallen waardoor de notebook beschadigd zou kunnen raken.
- Controleer na de vervanging of de extra harde schijf correct is geplaatst.

#### 14.1.1. Een harde schijf in de houder voor een harde schijf plaatsen of verwijderen

Ga als volgt te werk:

- ` Schakel de notebook uit door deze op de juiste manier uit te schakelen, haal de stekker van het netsnoer uit het stopcontact en verwijder alle aansluitkabels.
- ` Draai de notebook ondersteboven en leg het apparaat op een stabiele en vlakke ondergrond zodat het niet kan vallen.
- ` Verwijder de schroeven aan de onderkant van de notebook en trek de houder voor de harde schijf uit de schacht.

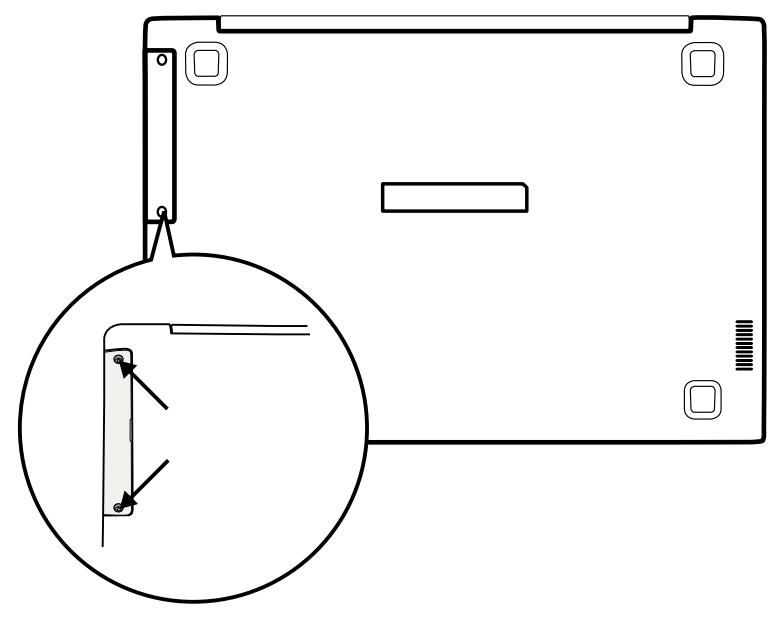

- ` Schuif een harde schijf in de houder voor de harde schijf en bevestig de harde schijf met de bijbehorende schroeven in de houder .
- ` Schuif de houder voor de harde schijf in de schacht en breng de schroef aan de onderkant van de notebook weer aan.
- Start uw notebook weer op.

De extra harde schijf wordt door het besturingssysteem herkend en weergegeven, voor zover deze al geformatteerd is of gegevens bevat.

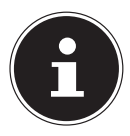

#### **OPMERKING!**

Gebruik alleen harde schijven van 6,35 cm (2,5") met een inbouwhoogte van 7 mm.

# 15. Notebook beveiligen

Uw nieuwe notebook biedt softwarematige beveiliging tegen onbevoegde toegang.

# 15.1. Wachtwoord bij inschakelen

U kunt uw notebook tegen onbevoegd gebruik beschermen met behulp van een wachtwoord bij het inschakelen. Wanneer het notebook wordt ingeschakeld verschijnt er een scherm om het wachtwoord in te voeren. Dit wachtwoord wordt in de **UEFI-firmware-instelling** ingesteld.

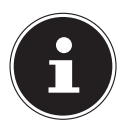

### **OPMERKING!**

Noteer uw wachtwoord op een veilige plaats. Wanneer u het wachtwoord vergeet heeft u geen enkele mogelijkheid om het te verwijderen. Neem in dit geval contact op met onze klantenservice.

U kunt ook gebruik maken van de beveiligingsmogelijkheden van Windows om uw gegevens te beschermen tegen onbevoegde toegang.

# 16. Notebook herstellen van de oorspronkelijke fabriekstoestand

Wanneer uw systeem niet meer correct reageert en het systeem hersteld moet worden, kunt u afhankelijk van de uitrusting van uw notebook gebruikmaken van Cyberlink PowerRecover of de herstelopties van Windows zelf.

## 16.1. Systeemherstel met PowerRecover (optioneel)

Bij problemen met de installatie of andere softwareproblemen waarbij het noodzakelijk is m de software opnieuw te installeren, biedt Windows<sup>®</sup> u meerdere mogelijkheden om Windows® opnieuw op uw notebook te installeren.

Voor dat u dit doet moet u controleren of u een back-up heeft gemaakt van alle belangrijke gegevens of programma's.

#### 16.1.1. Systeemherstel starten

` Druk na de herstart op de functietoets F11 of start het notebook met toets F11 ingedrukt om **PowerRecover** te starten.

**of**

▶ Klik op de app **PowerRecover** op het Windows<sup>®</sup> bureaublad om het programma vanaf het Windows® bureaublad af te starten.

U kunt vervolgens kiezen uit meerdere mogelijkheden:

− **Stuurprogramma´s en hulpprogramma´s op een optische schijf branden** Een Support Disc aanmaken

#### − **Uw pc opfrissen zonder uw bestanden te verliezen**

Uw notebook bijwerken zonder uw gegevens te verliezen.

- **Fabriekstoestand herstellen** Kies een van de twee herstelmogelijkheden:
- **Herstellen op HDD geen back-up maken van de gebruikersgegevens** Alle gegevens op het notebook worden onherroepelijk gewist en de oorspronkelijke fabriekstoestand wordt hersteld.
- **Herstellen op HDD met back-up van de gebruikersgegevens** De oorspronkelijke fabriekstoestand wordt hersteld en alle gegevens van de gebruiker(s) worden hersteld onder **C:\USER**.

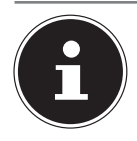

### **OPMERKING!**

Systeemherstel moet altijd worden uitgevoerd met aangesloten netvoeding. Bij de optie met back-up van de gebruikersgegevens kan het systeemherstel geruime tijd in beslag nemen. Alleen de bestanden en gegevens in de map C:\User worden opgeslagen. Alle andere gegevens worden gewist. Voer daarom altijd regelmatig een back-up uit op een externe gegevensdrager. Er kan in geen geval aanspraak worden gemaakt op schadevergoeding wegens verlies van gegevens en daardoor ontstane schade!

` Klik op **Volgende** en volg de verdere instructies op het scherm om de oorspronkelijke fabriekstoestand te herstellen.

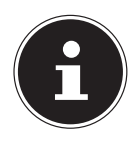

#### **OPMERKING!**

Wanneer uw systeem niet reageert op het indrukken van de toets F11, maar normaal opstart, gebruikt uw systeem de herstelopties van Windows zelfs. Lees in dat geval verder in het hoofdstuk "Systeemherstel met Windows herstelopties".

# 16.2. Systeemherstel met Windows-herstelopties

Als bij uw apparaat problemen optreden, kunt u het vernieuwen of terugzetten. Bij het vernieuwen van het apparaat wordt Windows opnieuw geïnstalleerd. Uw persoonlijke bestanden en instellingen blijven behouden.

Bij het terugzetten van het apparaat wordt Windows opnieuw geïnstalleerd. Uw bestanden, instellingen en apps, met uitzondering van de vooraf op het apparaat geinstalleerde apps, gaan echter verloren.

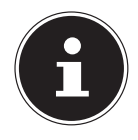

#### **OPMERKING!**

Als de notebook drie keer na elkaar niet naar behoren is opgestart, wordt automatisch het herstelmenu van Windows weergegeven.

#### 16.2.1. U kunt uw apparaat als volgt vernieuwen

- ▶ Open het menu Start.
- ` Tik of klik op de optie **Alle apps**.
- ` Selecteer de app **Instellingen** in de lijst.
- ` Tik of klik op **Bijwerken en beveiliging**.
- ` Tik of klik op de menuoptie **Systeemherstel**.
- ` Tik of klik op **Aan de slag**.
- ` Er wordt een selectievenster geopend. Selecteer hier de hersteloptie **Mijn bestanden behouden** om de pc te vernieuwen.

#### 16.2.2. U kunt uw apparaat als volgt terugzetten

- ▶ Open het menu Start.
- ` Tik of klik op de optie **Alle apps**.
- ` Selecteer de app **Instellingen** in de lijst.
- ` Tik of klik op **Bijwerken en beveiliging**.
- ` Tik of klik op de menuoptie **Systeemherstel**.
- ` Tik of klik op **Aan de slag**.
- ` Er wordt een selectievenster geopend. Selecteer hier de hersteloptie **Alles verwijderen** om Windows volledig opnieuw te installeren.

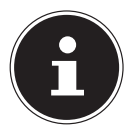

## **OPMERKING!**

Systeemherstel moet altijd worden uitgevoerd met aangesloten netvoeding.

# 17. UEFI-firmware-instelling

In de UEFI-firmware-instelling (basisconfiguratie van de hardware van uw systeem) heeft u uitgebreide instelmogelijkheden voor de werking van uw notebook. U kunt hier bijvoorbeeld de werking van de interfaces, de veiligheidsinstellingen of het energiebeheer wijzigen. Het notebook is in de fabriek al ingesteld voor optimale werking.

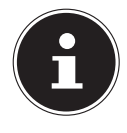

## **OPMERKING!**

Wijzig deze instellingen alleen wanneer het absoluut noodzakelijk is en u bekend bent met de configuratiemogelijkheden.

# 17.1. UEFI-firmware-instelling uitvoeren

U kunt het configuratieprogramma alleen oproepen gedurende een korte periode na het opstarten. Wanneer het notebook al is opgestart, schakelt u het uit en start het opnieuw op.

` Druk op de functietoets **F2** om de **UEFI-firmware-instelling** te starten.

# 18. FAQ - veel gestelde vragen

#### **Hoe kan in Windows® activeren?**

• Windows® wordt automatisch geactiveerd zodra er een internetverbinding beschikbaar is.

#### **Wanneer is herstel van de fabriekstoestand nodig?**

• Deze methode is altijd een laatste redmiddel. In het hoofdstuk Systeemherstel kun u nalezen welke alternatieven er beschikbaar zijn.

#### **Hoe maak ik een back-up?**

• U kunt hiervoor een back-up en herstel uitvoeren met bepaalde gegevens op externe media om met deze techniek vertrouwd te raken. Een back-up is onbruikbaar wanneer u niet in staat bent om de gegevens te herstellen of wanneer het medium defect of zelfs niet meer beschikbaar is.

#### **Waarom moet ik een USB-apparaat opnieuw installeren hoewel ik dat al heb gedaan?**

- Wanneer een apparaat niet wordt aangesloten op dezelfde aansluiting als waarop het is geïnstalleerd, krijgt het automatisch een nieuwe identificatie. Het besturingssysteem ziet het dan als een nieuw apparaat en wil het opnieuw installeren.
- Gebruik het geïnstalleerde stuurprogramma of sluit het apparaat aan op de aansluiting die bij de installatie werd gebruikt.

#### **Het notebook wordt niet ingeschakeld.**

- ` Bij gebruik op accu sluit u het notebook aan op de voedingsadapter en controleert u of de accu is opgeladen.
- ` Wanneer u het notebook met de voedingsadapter wilt gebruiken, neemt u de stekker van de voedingsadapter uit het stopcontact en sluit u op hetzelfde stopcontact bijv. een lamp aan. Wanneer deze lamp ook niet brandt, kunt u een elektricien raadplegen om het stopcontact te controleren.

#### **Het beeldscherm blijft zwart.**

• Deze storing kan verschillende oorzaken hebben:

− Het indicatielampje (aan/uit schakelaar) brandt niet en het notebook bevindt zich in de slaapstand.

#### **Oplossing**:

druk de aan/uit schakelaar in.

− De led van de energiezuinige modus knippert. Het notebook bevindt zich in de energiezuinige modus.

#### **Oplossing**:

druk de aan/uit schakelaar in.

#### **Het notebook wordt tijdens het gebruik uitgeschakeld.**

` De accu kan leeg zijn. Sluit het notebook aan via de voedingsadapter en laadt de accu op.

#### **De WLAN-/Bluetooth verbindingen werken niet.**

 $\triangleright$  Controleer of de vliegtuigmodus is ingeschakeld.

#### **Het touchpad werkt niet.**

` Om het touchpad in te schakelen, drukt u de toetscombinatie **Fn + F9**.

#### **Apps (b.v. het weer) kunnen niet als live tegel worden weergegeven.**

` Controleer de datum, de tijdzone en de huidige tijd.

#### **Problemen bij het herkennen van een extra harde schijf.**

Wanneer u de pc heeft uitgebreid met een extra harde schijf, is het mogelijk dat deze in Windows niet meteen zichtbaar is. Wanneer dit het geval is, gaat u als volgt te werk:

- ` Klik met de rechtermuisknop op de **startknop**.
- ` Klik vervolgens met de linkermuisknop op **Schijfbeheer** en bevestig het venster dat nu wordt geopend met **OK**.
- ` Maximaliseer het volgende venster om gemakkelijker te kunnen werken.

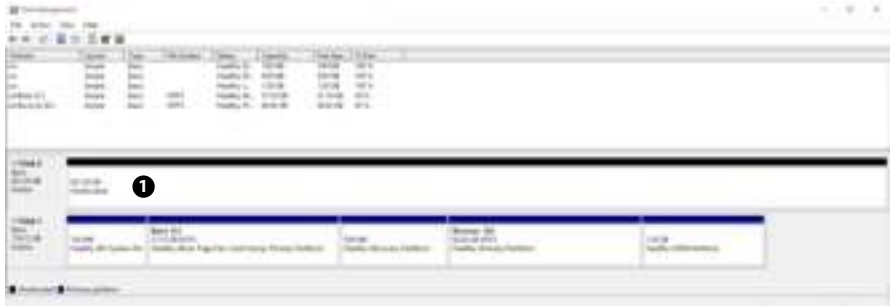

In het onderste gedeelte van het venster  $\bullet$  wordt nu de extra harde schijf weergegeven.

- ` Klik met de rechtermuisknop in het hierboven gemarkeerde gebied  $\bullet$ .
- ` Selecteer de eerste weergegeven optie en bevestig deze door met de linkermuisknop te klik.
- ` Klik nu zo vaak op **Volgende** tot **Voltooien** wordt weergegeven en bevestig vervolgens.

Na enkele seconden is de harde schijf in Windows Verkenner zichtbaar en kunt u deze gebruiken.

# 19. Klantenservice

## 19.1. Eerste hulp bij hardwareproblemen

Storingen kunnen soms banale oorzaken hebben, maar soms ook worden veroorzaakt door defecte onderdelen. Wij willen u hiermee een handleiding bieden om het probleem op te lossen.

Als de hier beschreven maatregelen geen resultaat opleveren, helpen wij u graag verder. Bel ons gerust op!

## 19.2. Oorzaak vaststellen

Begin met een zorgvuldige visuele controle van alle kabelverbindingen. Wanneer er randapparatuur op het notebook is aangesloten, controleert u ook hier de stekkerverbindingen van alle kabels.

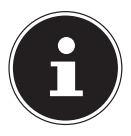

# **OPMERKING!**

#### **Gevaar voor schade!**

Verwissel snoeren voor verschillende apparaten niet willekeurig met elkaar, ook al zien ze er hetzelfde uit. De bezetting van de contacten in het snoer kan anders zijn.

# 19.3. Heeft u verder nog ondersteuning nodig?

Als u ondanks de bovenstaande suggesties nog steeds problemen heeft, kunt u contact opnemen met uw hotline of gaat u naar www.medion.com. Wij zullen u dan verder helpen.

Voordat u echter contact opneemt met het Technologie Center, verzoeken wij u om de volgende informatie paraat te hebben:

- Heeft u uitbreidingen of wijzigingen aan de uitgangsconfiguratie aangebracht?
- Welke randapparatuur gebruikt u?
- Welke meldingen verschijnen er?
- Welke software gebruikte u toen het probleem zich voordeed?
- Welke stappen heeft u reeds ondernomen om het probleem op te lossen?

## 19.4. Ondersteuning van stuurprogramma's

Het systeem is met de geïnstalleerde stuurprogramma's in onze testlaboratoria uitgebreid getest en in orde bevonden. In de computerbranche is het echter gebruikelijk dat de stuurprogramma's van tijd tot tijd worden bijgewerkt. Dat komt omdat er bijvoorbeeld compatibiliteitsproblemen zijn opgetreden met andere, nog niet geteste componenten (programma's, apparaten). U kunt de laatste stuurprogramma's vinden op de volgende websites:

#### http://www.medion.com

Neem ook contact op met de winkel waar u het notebook heeft gekocht.

### 19.5. Transport

Neem de volgende richtlijnen in acht bij het vervoeren van het notebook:

- ` Schakel het notebook uit. Om beschadiging te voorkomen, worden de koppen van de harde schijf automatisch naar een veilige positie bewogen.
- ` Wacht na transport van het notebook met de ingebruikname tot het notebook zich heeft kunnen aanpassen aan de omgevingstemperatuur. Bij grote schommelingen in temperatuur of luchtvochtigheid kan er door condensatie vocht in het notebook ontstaan wat aanleiding kan geven toto kortsluiting.
- $\blacktriangleright$  Sluit het notebook en controleer of de deksel stevig sluit.
- ` Gebruik tijdens vervoer altijd een notebooktas om het notebook te beschermen tegen vuil, vocht, trillingen en krassen.
- ` Maak voor verzending altijd gebruik van de originele verpakking en laat u door de vervoerder op dit gebied adviseren.
- $\blacktriangleright$  Laad uw accu voor een lange reis volledig op en vergeet niet om de voedingsadapter mee te nemen.
- ` Informeer u voor de reis over de stroomvoorziening en de communicatiemogelijkheden op de plaats van bestemming.
- ` Schaf voor aanvang van de reis de eventueel benodigde adapters voor het lichtnet resp. communicatie (LAN etc.) aan.
- ` Wanneer u de handbagage op een luchthaven passeert wordt aangeraden om het notebook en alle magnetische opslagmedia (externe harde schijven) bij de handbagage te laten controleren. Vermijd de poort of de magneetdetector die de bewaking met de hand gebruikt omdat deze mogelijk uw gegevens kan beschadigen.

# 19.6. Onderhoud

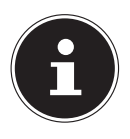

### **OPMERKING!**

**Gevaar voor schade!**

Het notebook bevat van binnen geen onderdelen die moeten worden gereinigd of onderhouden.

` Om schade te voorkomen mogen de stekkerverbindingen in geen geval in contact komen met water. Wanneer dit toch mocht gebeuren, moeten de stekkerverbindingen voor het volgende gebruik absoluut worden gedroogd.

De levensduur van het notebook kan worden verlengd door de volgende maatregelen:

- ` Neem voor het schoonmaken altijd de netstekker uit het stopcontact, koppel alle aansluitkabels los.
- ` Reinig het notebook uitsluitend met een licht bevochtigde, pluisvrije doek.
- ` Gebruik geen oplosmiddelen, bijtende of gasvormige schoonmaakmiddelen.

# 20. Upgrade/uitbreiden en reparatie

Laat het upgraden en/of uitbreiden van uw notebook over aan vakkundig personeel. Wanneer u niet zelf over de benodigde kennis beschikt, kunt u contact opnemen met een servicetechnicus. Neem bij technische problemen met uw notebook s.v.p. contact op het de klantenservice.

Indien een reparatie is vereist, neemt u uitsluitend contact op met een van onze geautoriseerde servicepartners.

# 20.1. Opmerkingen voor de servicetechnicus

- ` Het openen van de behuizing van uw notebook en het uitbreiden en/of upgraden van uw notebook is voorbehouden aan servicetechnici.
- ` Maak uitsluitend gebruik van originele vervangingsonderdelen.
- ` Verwijder voor het openen van de behuizing alle voedings- en aansluitkabels. Wanneer het notebook voor het openen niet van het lichtnet wordt losgekoppeld, bestaat er een kans dat componenten worden beschadigd.
- ` Interne componenten van het notebook kunnen worden beschadigd door elektrostatische ontladingen (ESD). Voer de reparaties, upgrades en aanpassingen aan het notebook indien mogelijk uit op een werkplek met ESD beveiliging. Wanneer een dergelijke werkplek niet beschikbaar is, kunt u een antistatische band dragen of een goed geleidend, metalen voorwerp aanraken. Schade die het gevolg is van een onjuiste werkwijze kunnen op uw kosten worden gerepareerd.

# 21. Recycling en afvoer

Wanneer u vragen heeft over de juiste afvoer, kunt u contact opnemen met de verkoper of onze klantenservice.

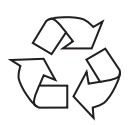

#### **Verpakking**

Het apparaat is verpakt ter bescherming tegen transportschade. Verpakkingen zijn grondstoffen en kunnen dus worden hergebruikt of terug in de grondstoffenkringloop worden gebracht.

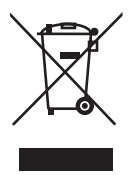

#### **Apparaat**

Het apparaat is voorzien van een ingebouwde accu. Werp het apparaat aan het einde van de levensduur in geen geval weg met het normale huisvuil, maar vraag bij de gemeentelijke reinigingsdienst informatie over de milieuvriendelijke afvoer van elektronisch en elektrisch afval op inzamelplaatsen.

# 22. Europese norm EN 9241-307 klasse II

Door de zeer hoge aantal transistors en het daarmee verbonden uiterst complexe productieproces kan er sporadisch sprake zijn van uitvallende of verkeerd aangestuurde pixels resp. afzonderlijke subpixels.

In het verleden zijn er regelmatig pogingen ondernomen om het aantal toegestane beschadigde pixels te definiëren. Deze regels waren meestal zeer complex en verschilden per fabrikant. MEDION houdt daarom voor alle tft-displayproducten bij garantiegevallen de strenge en transparante eisen van de norm **EN 9241-307, klasse II;** aan die hieronder in het kort wordt samengevat.

De norm **EN 9241-307** definieert onder andere een algemeen geldende norm met betrekking tot het aantal pixelfouten. Pixelfouten worden onderverdeeld in vier klassen en drie soorten. Elke pixel is samengesteld uit drie subpixels met elk een primaire kleur (rood, groen, blauw).

#### **Opbouw van een pixel**

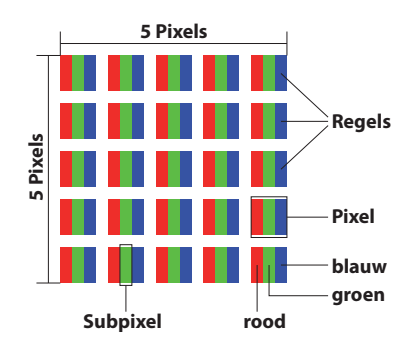

#### **Type pixelfouten:**

• Type 1:

pixel brandt permanent (felle witte punt) terwijl deze niet wordt aangestuurd. Een witte pixel ontstaat doordat alle drie subpixels branden.

• Type 2:

pixel brandt niet (donkere zwarte punt) hiewel de pixel wordt aangestuurd.

• Type 3:

abnormale of defecte subpixel in de kleur rood, groen of blauw (b.v. permanent brandend met halve helderheid, niet branden van een kleur, knipperen maar niet van het type 1 of 2).

Aanvulling: clusters van type 3 ( = uitvallen van twee of meer subpixels in een blok van 5x5 pixels). Een cluster is een veld van 5x5 pixels (15x5 subpixels).

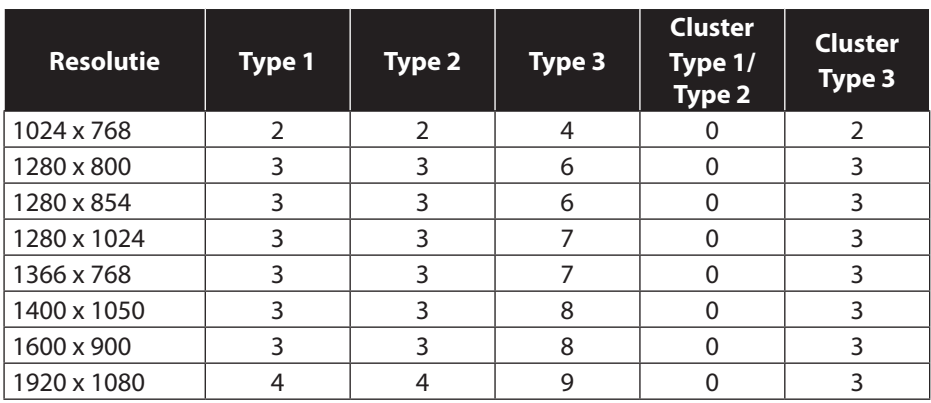

#### **EN 9241-307, foutklasse II**

# 23. Colofon

Copyright © 2015 Alle rechten voorbehouden. Deze handleiding is auteursrechtelijk beschermd. Vermenigvuldiging in mechanische, elektronische of enige andere vorm zonder schriftelijke toestemming van de fabrikant is verboden. Het copyright berust bij de firma:

#### **Medion AG Am Zehnthof 77 45307 Essen Duitsland**

Technische wijzigingen voorbehouden.

De handleiding is via de Service Hotline te bestellen en is via het serviceportal beschikbaar voor download.

U kunt ook de bovenstaande QR-code scannen en de handleiding via het serviceportal naar uw mobiele toestel downloaden.

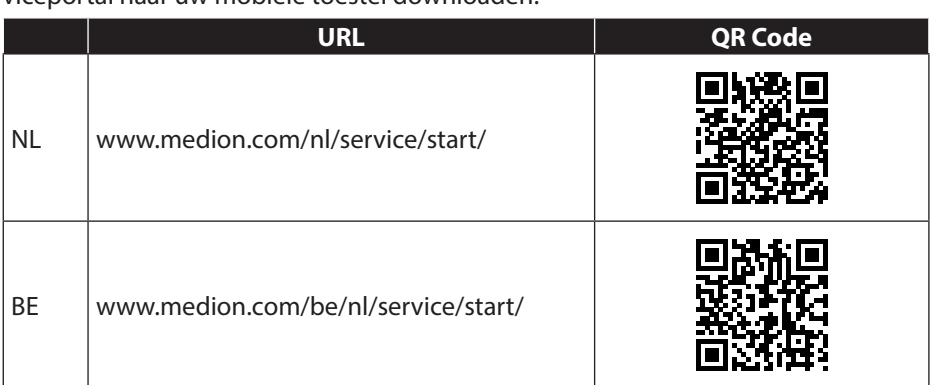

# 24. Register

#### **A**

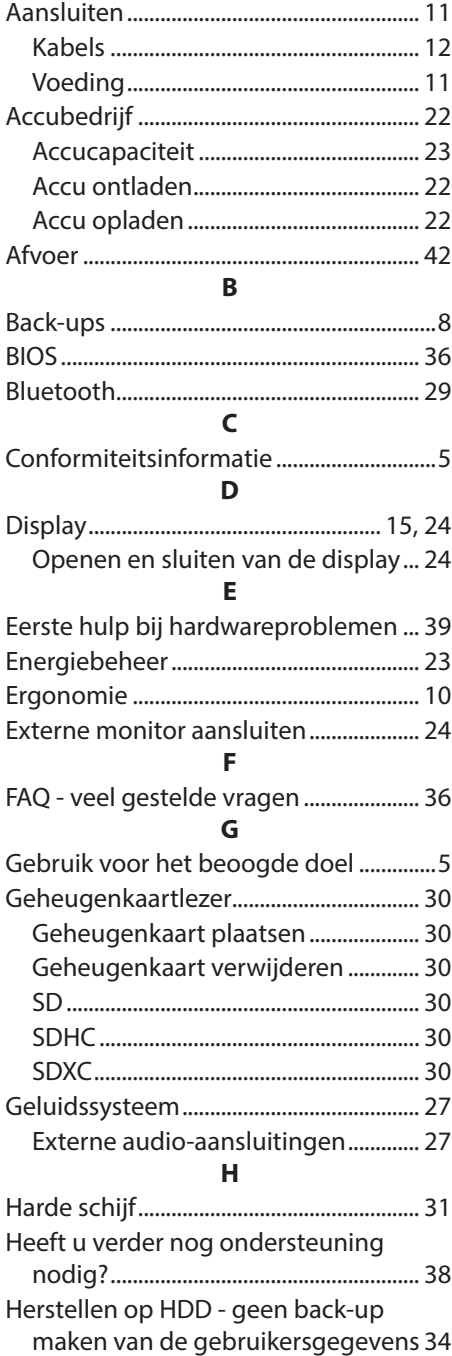

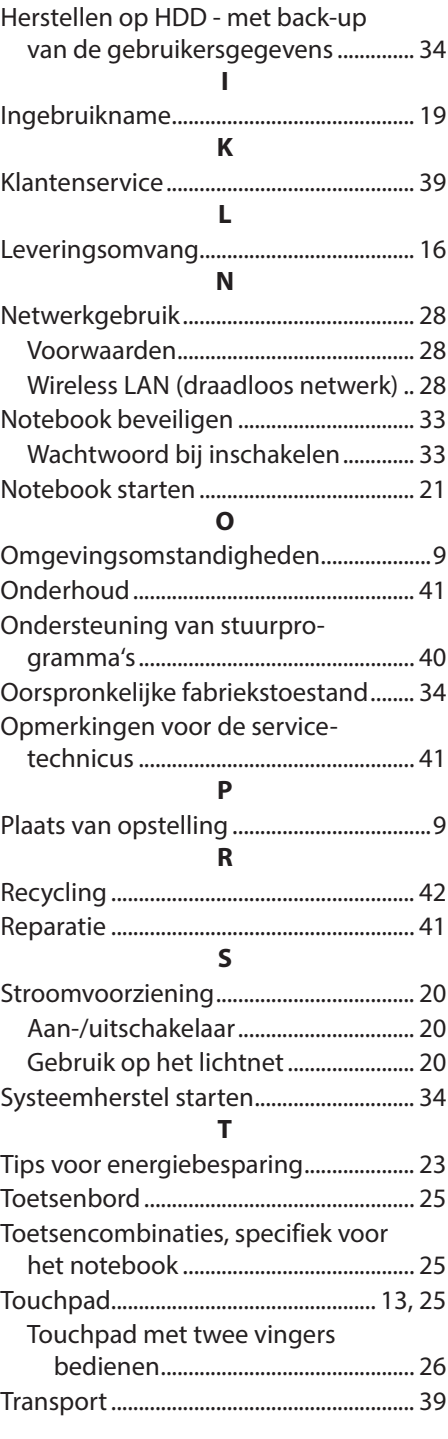

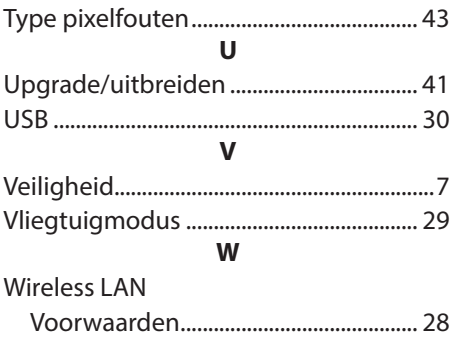